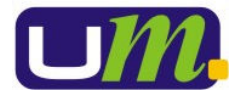

## Planilha de Compromissos

A tela de geração de compromissos recebeu novos recursos e com isso, foram realizadas algumas alterações quanto a sistemática de cadastramento de um novo título.

A principal alteração entre uma versão e outra, está na possibilidade de Gerar um Compromisso com várias parcelas. Você poderá efetuar agora a inclusão da Nota Fiscal colocando o Valor Total da Nota e informando o número de parcelas que deverá ser dividido o pagamento.

Abaixo vamos mostrar as mudanças comparando a nova versão com a versão anterior. Ao clicar sobre o botão GERAR ou ALTERAR o sistema apresentava a seguinte tela:

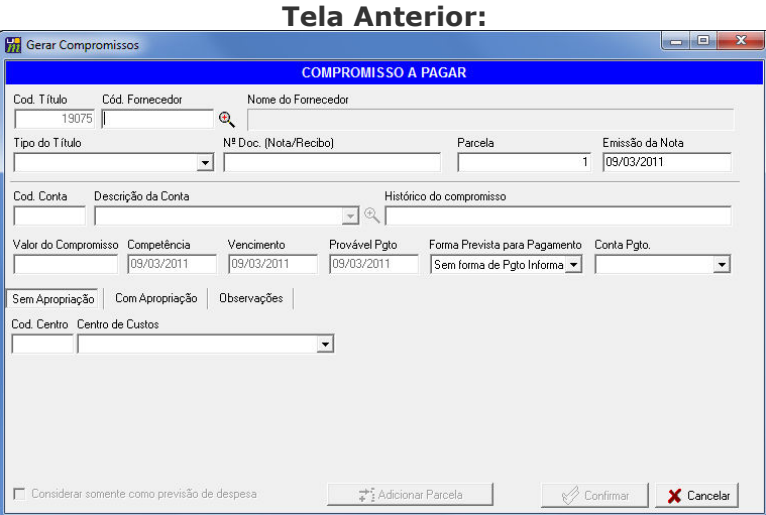

Agora, a tela geração ou alteração de compromissos que será apresentada é:

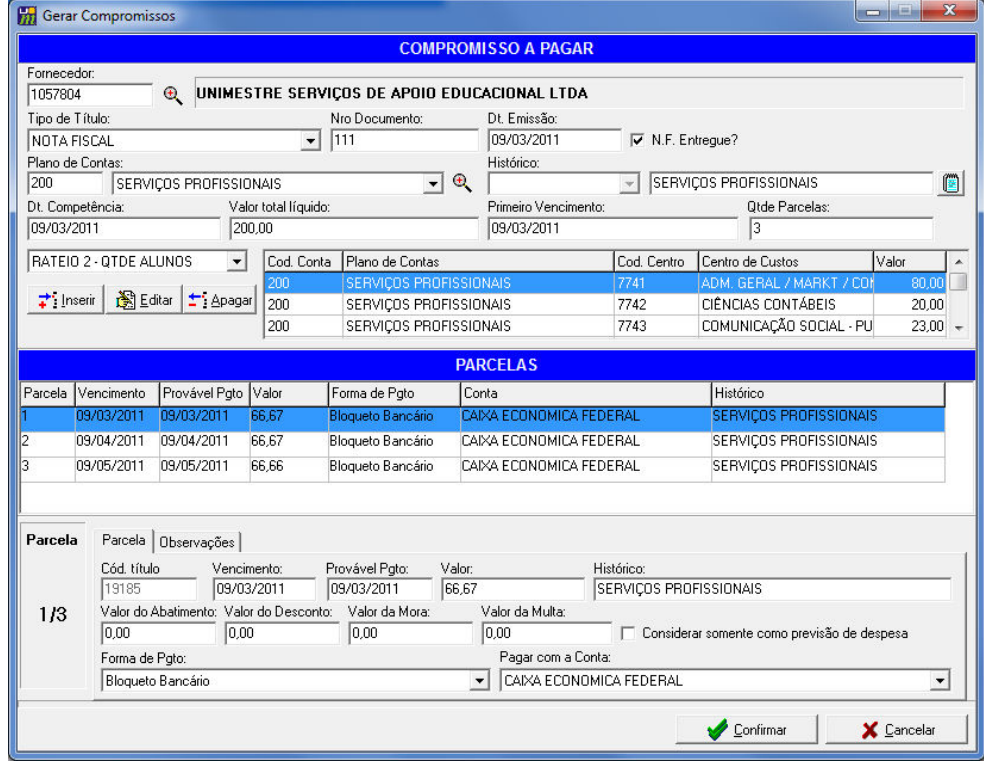

## Nova Tela:

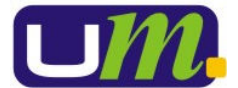

Agora vamos exemplificar passo a passo como Gerar um Novo Compromisso nessa nova versão.

No sistema financeiro, após acessar o menu Compromissos > Planilha de Compromissos, clique em GERAR. Os primeiros campos que você precisará preencher são:

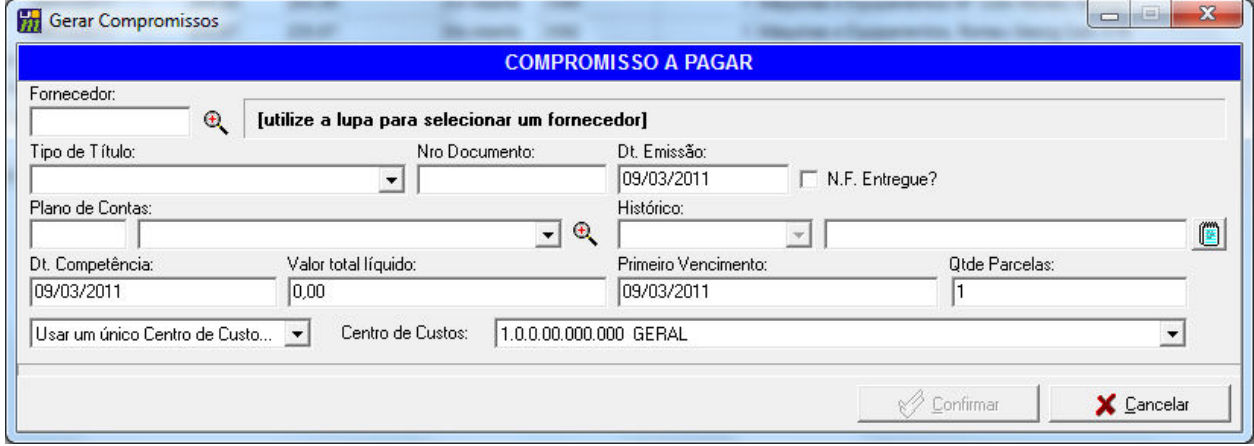

A grande maioria dos campos já existia na tela anterior. Veja uma explicação sobre cada um, com destaque as diferenças em relação a versão anterior.

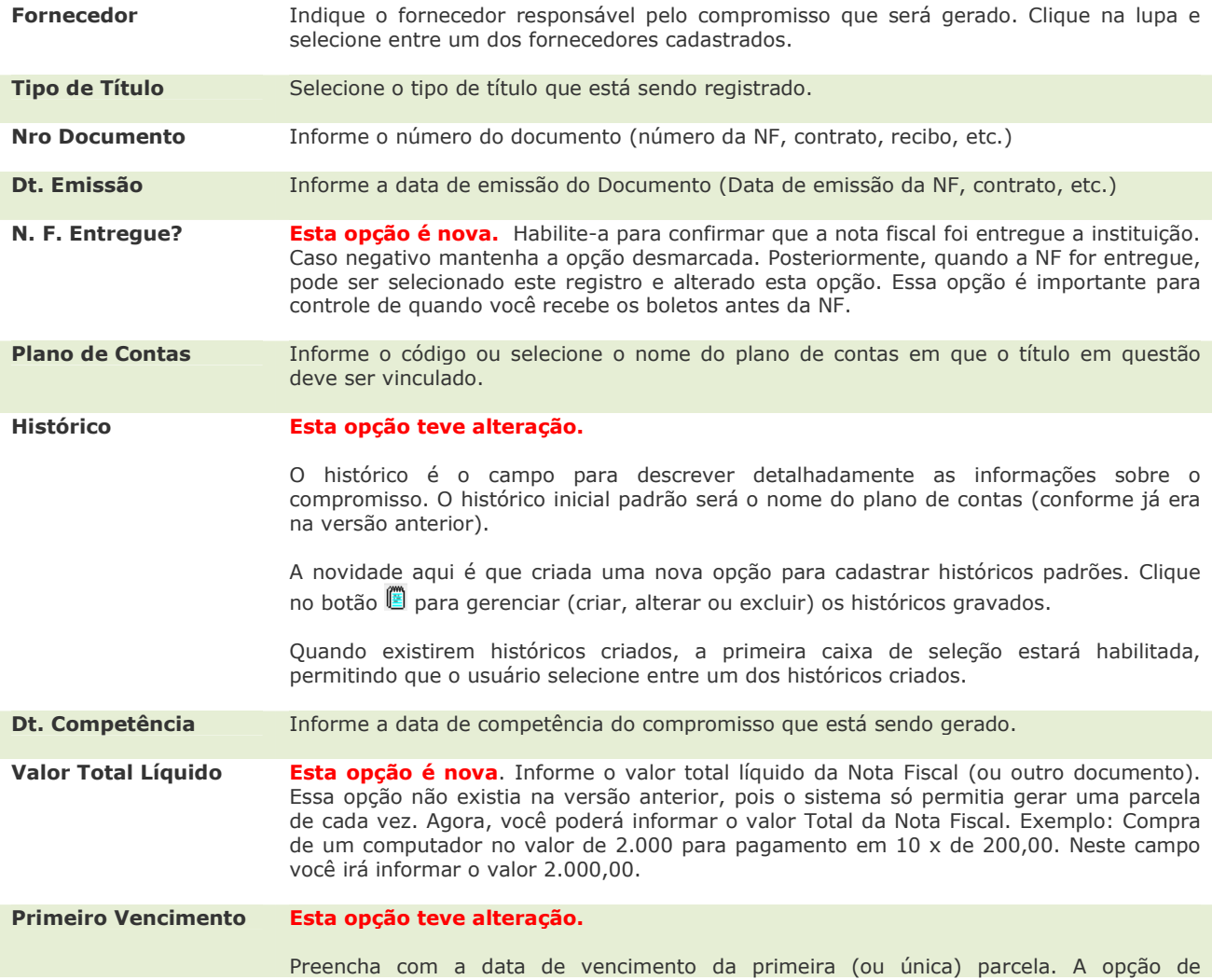

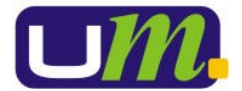

## UNIMESTRE – Sistema de Gestão Acadêmica QUALIDADE – Um clique a menos Manual de Processo: Planilha de Compromissos Página 3 de 5

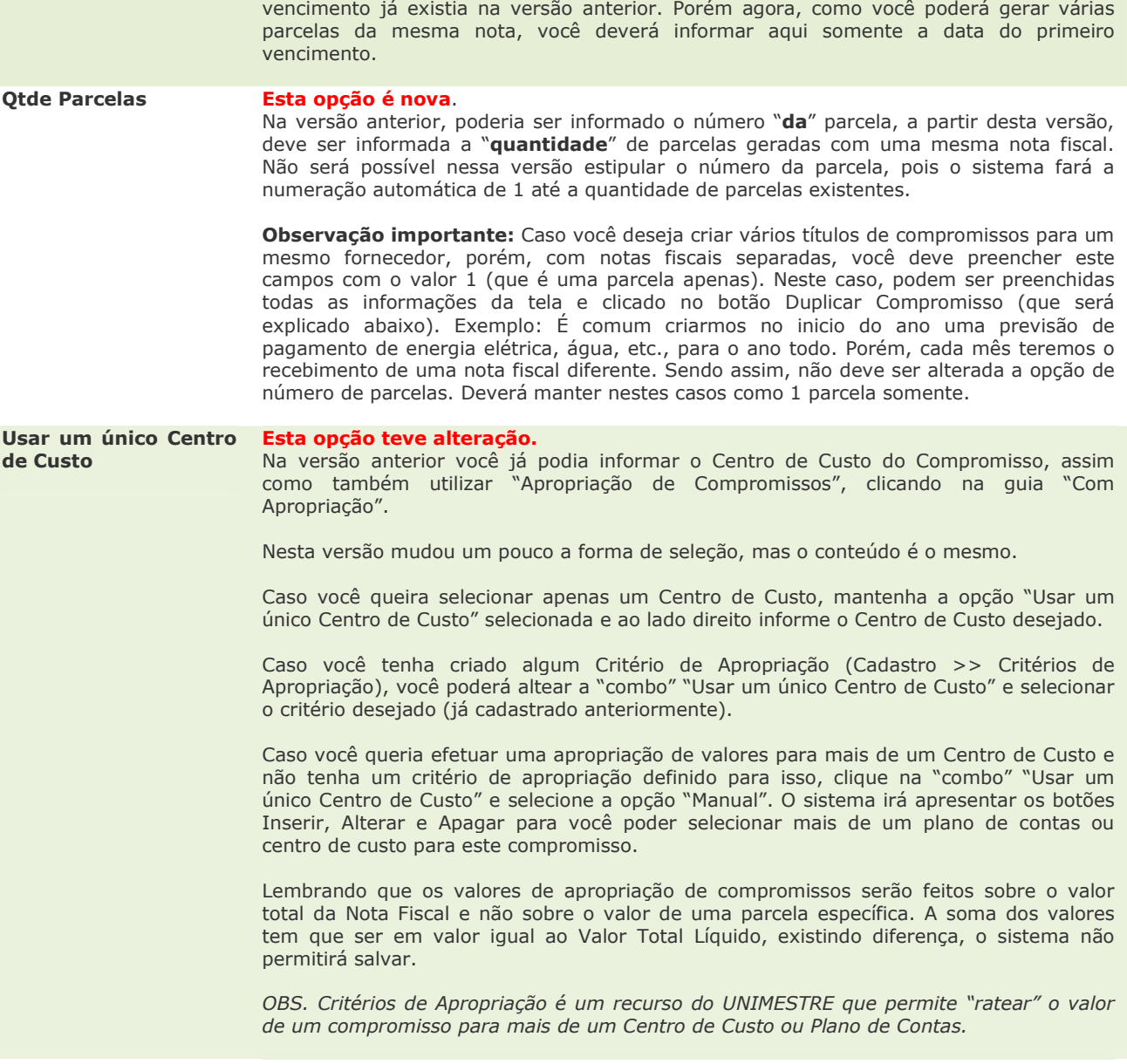

Como você pode observar, as informações acima são todas referente ao Documento principal, e não a uma parcela específica.

Abaixo vamos dar continuidade a nossa explicação apresentado a tela com todos os dados preenchidos e utilizando a opção de um compromisso com mais de uma parcela.

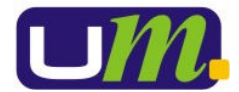

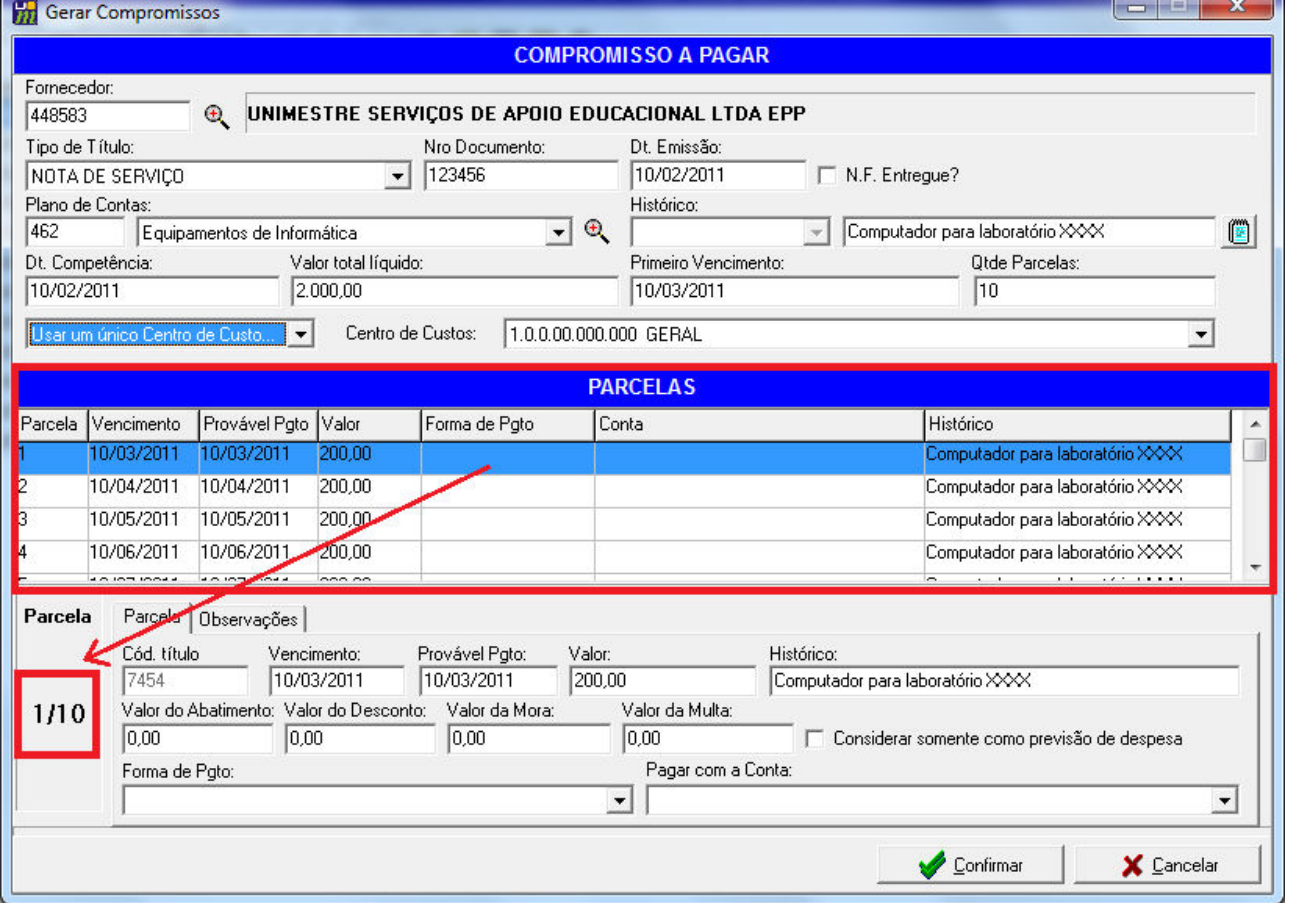

O primeiro quadro em destaque vermelho somente irá ser apresentado quando o compromisso possuir mais de uma parcela. Neste quadro serão listadas todas as parcelas do compromisso. Observe que o sistema criou os vencimentos automaticamente para os meses subsequentes e o valor da parcela é o resultado da divisão do Valor Total Líquido da NF pela quantidade de parcelas.

Nesta mesma tela, você poderia apenas **SELECIONAR** uma das parcelas e então efetuar os ajustes necessários para ela nos campos listados abaixo.

Observação importante: Observe sempre qual a parcela que está selecionada no momento, pois, as alterações serão feitas sobre ela (o segundo quadro vermelho mostra a parcela que está selecionada. Exemplo: 1/10).

As informações que você poderá alterar para uma parcela em específico são:

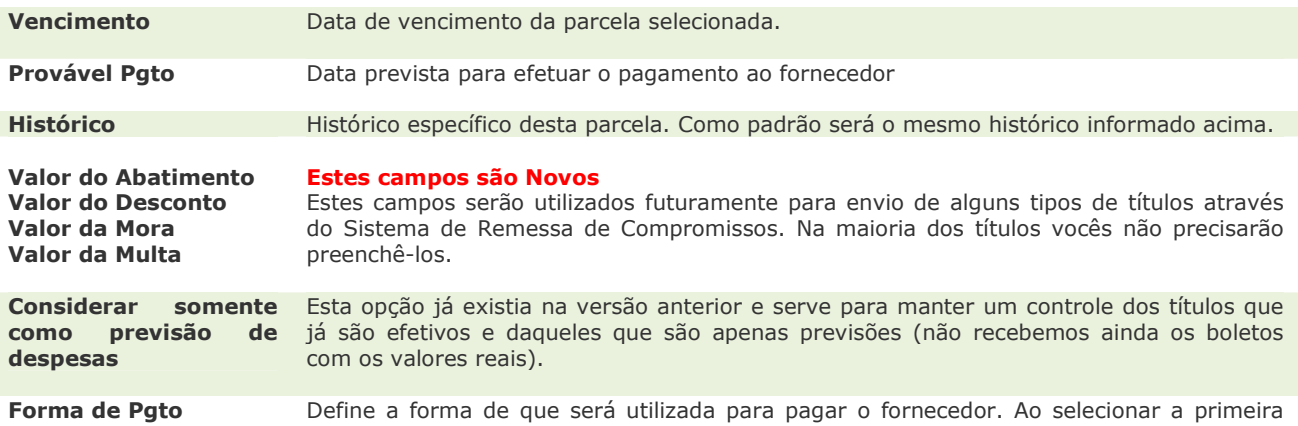

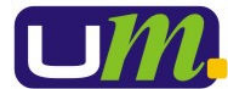

vez a forma de pagamento de uma parcela, o sistema irá alterar automaticamente as demais parcelas com a mesma forma.

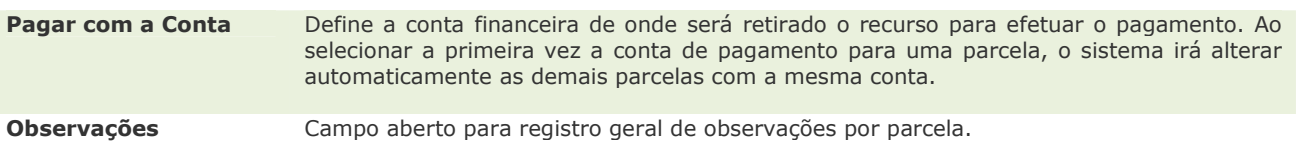

## Duplicar Compromisso / Adicionar Parcela

Na versão anterior do Sistema existia um botão com o nome de "Adicionar Parcela". Esse botão era utilizado tanto para gerar previsões de pagamentos de um compromisso para outros meses, quanto também para gerar uma nota fiscal com várias parcelas.

Nesta versão, você poderá gerar uma nota fiscal com várias parcelas de uma única vez, conforme exemplificado acima. Porém, caso você tenha um compromisso com uma única parcela, mas deseja gerar o mesmo título em outros meses, você poderá utilizar o botão "Duplicar Compromissos".

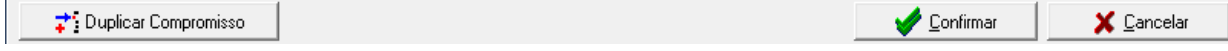

Este botão irá aparecer do lado esquerdo do botão "Confirmar" SOMENTE se a quantidade de parcelas para este compromisso for igual a um.

Ao clicar sobre este botão o sistema irá explicar o que você estará fazendo e se confirmar ele criará um novo compromisso (nova nota fiscal) com os mesmos dados da nota selecionada. Porém, com as informações de datas acrescidas em 1 mês, exatamente igual era feito na versão anterior através da opção "Adicionar Parcela".

Além desta documentação, pode ser acessado o Manual do UNIMESTRE em www.unimestre.com, acessando a área restrita. Clique em Manual > Módulos Locais > Financeiro > Planilha de Compromissos.